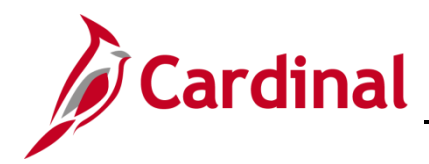

#### **Non-Reimbursable Expenses Overview**

For tracking and review purposes, all business travel expenses that employees incur are captured, regardless of whether they are paid by the employee, the employee's agency, or by another entity.

Employees are only entitled to reimbursement for travel expenses they actually incur themselves. Direct billings to their agency or another third party or prepaid fees are not reimbursable to employees. These expense items are treated as non-reimbursable expenses on an expense report. Expense lines marked as non-reimbursable are not recorded in the General Ledger since these expenses were paid and recorded on a different transaction in Cardinal.

This feature is not available on a Travel Authorization.

An expense is included on the Expense Report as non-reimbursable when:

- It is prepaid or direct-billed to the agency or another party
- It is an expense that would not normally be reimbursable to the employee if the employee initially covered the expense

This job aid shows how to record non-reimbursable expenses in Cardinal

### **Table of Contents**

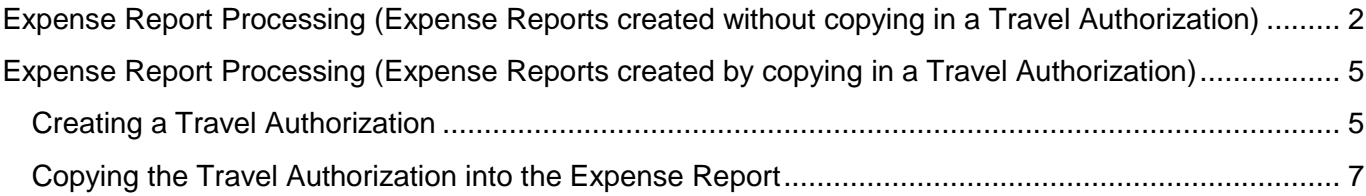

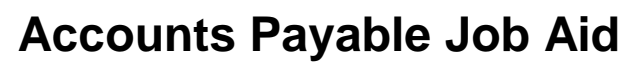

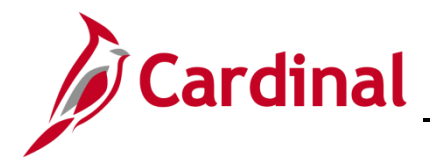

### <span id="page-1-0"></span>**Expense Report Processing (Expense Reports created without copying in a Travel Authorization)**

The following steps show how to create a new expense report, add expenses manually and mark the relevant expenses as non-reimbursable.

**1.** Navigate to the **Expense Report** entry page using the following path:

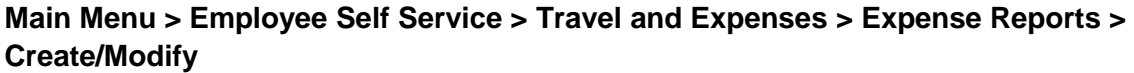

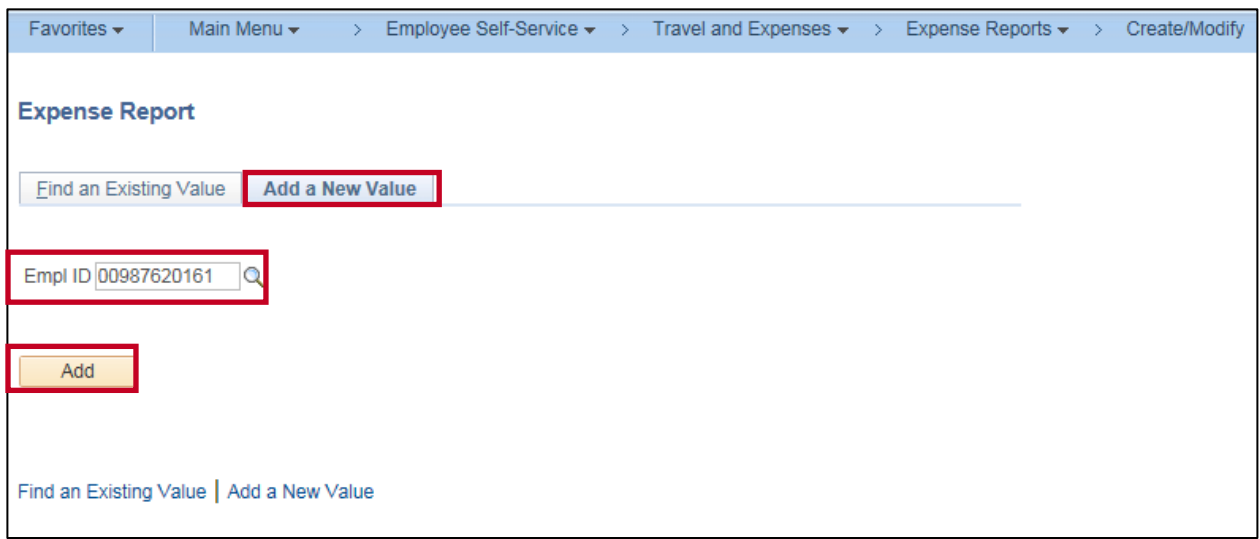

- **2.** On the **Add a New Value** tab, enter the employee ID of the employee for whom the Expense Report is being entered in the **Empl ID** field.
- **3.** Click the **Add** button.

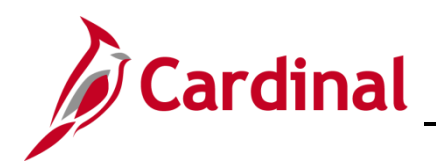

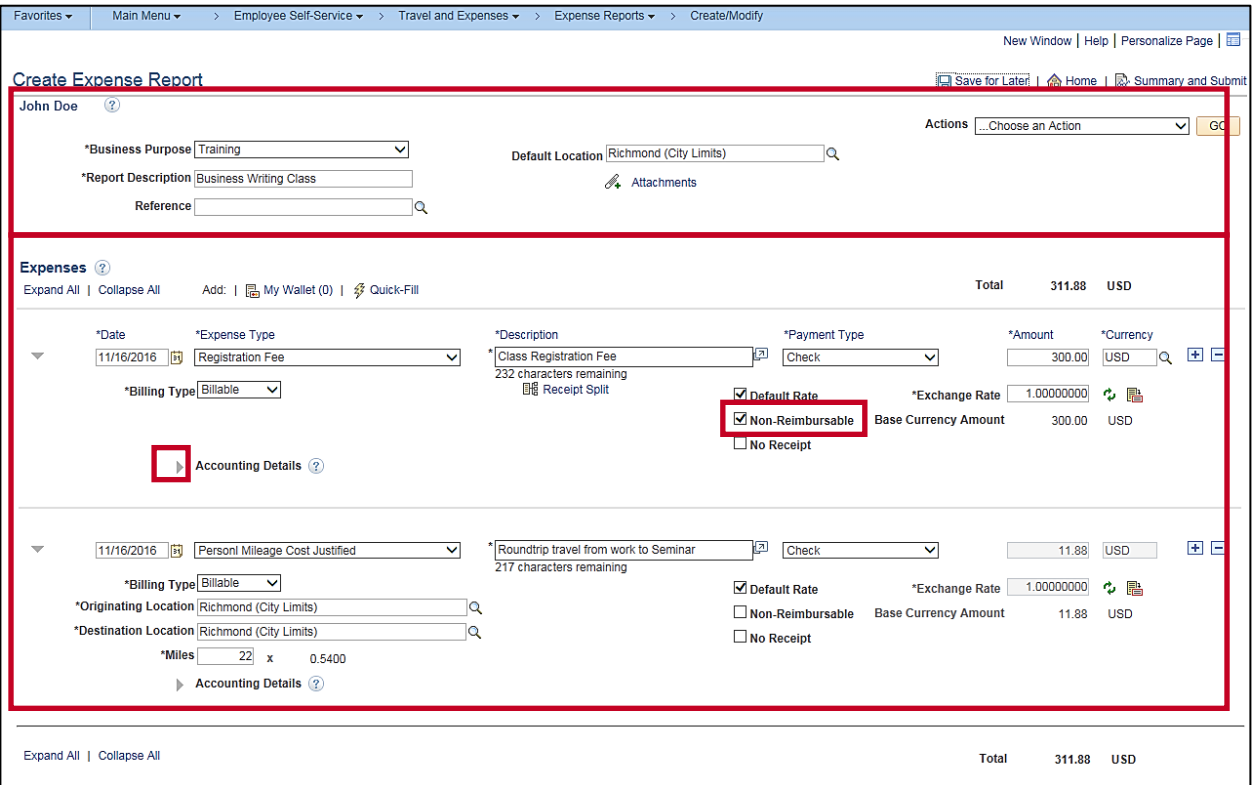

- **4.** The **Create Expense Report** page displays. Complete the header section of the page. In this example, the employee attended a Business Writing training session and the registration fee was prepaid by the agency. While the registration fee is not being reimbursed to the employee, it needs to be included on the expense report for tracking and approval purposes.
- **5.** Click the **Non-Reimbursable** checkbox for each expense that will not be reimbursed to the employee.

In this scenario, only the registration fee is non-reimbursable.

**6.** Expand to see the **Accounting Entries** section to review/update the accounting entries associated with each expense line.

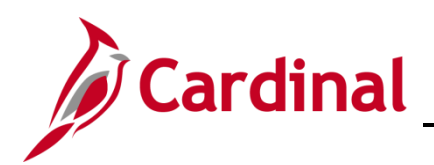

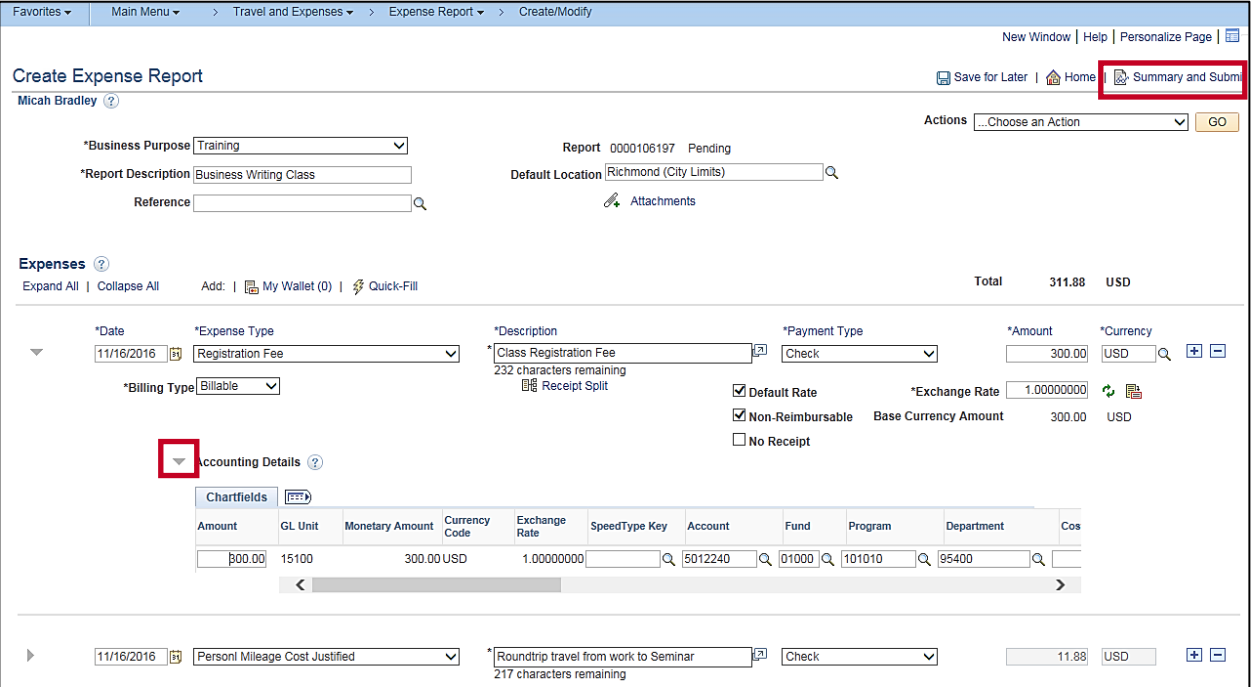

- **7.** Enter or update the **ChartFields** if necessary. Although accounting details are entered for the nonreimbursable expense(s), when the Expense Report is posted, accounting entries are not posted for those expenses.
- **8.** Click the **Summary and Submit** link.

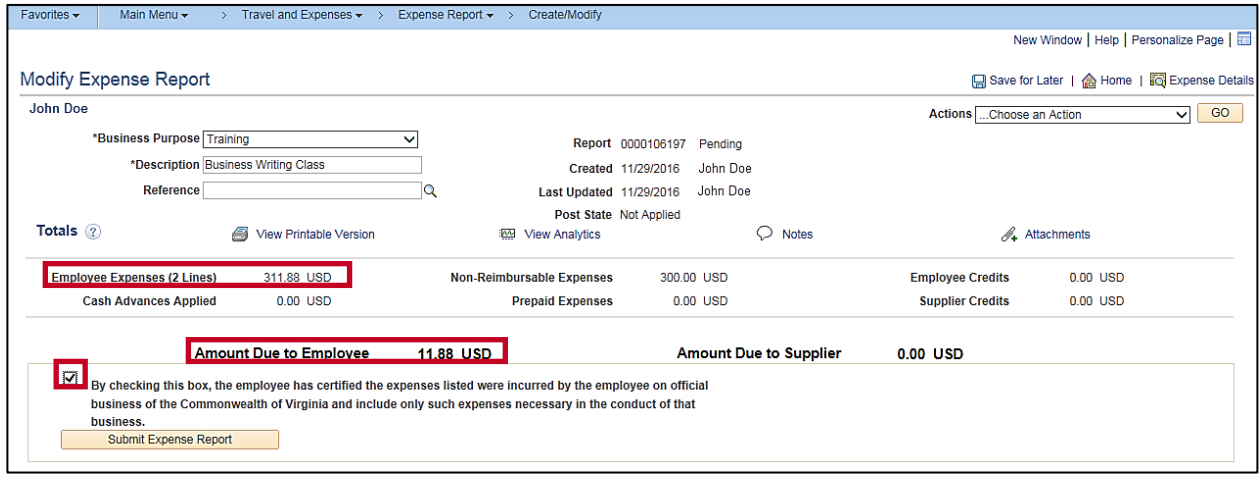

- **9.** Verify that the non-reimbursable expenses are included in the **Employee Expenses** total, but are not included in the **Amount Due to Employee** total.
- **10.** Check the **Certification** checkbox and submit the expense report.

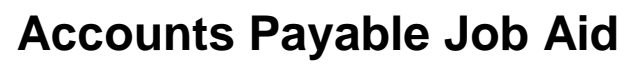

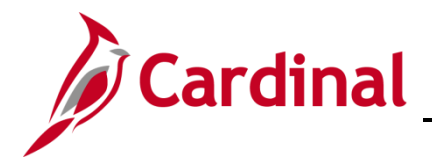

## <span id="page-4-0"></span>**Expense Report Processing (Expense Reports created by copying in a Travel Authorization)**

The following steps show how to create a travel authorization and copy it into an expense report. Expenses cannot be marked as non-reimbursable on the travel authorization. Once the expenses are copied to the expense report, the relevant expenses are marked as non-reimbursable.

#### <span id="page-4-1"></span>**Creating a Travel Authorization**

**1.** Begin by entering the **Travel Authorization** request.

Navigate to the **Travel Authorization** page using the following path:

#### **Main Menu > Employee Self Service > Travel and Expenses > Travel Authorization > Create/Modify**

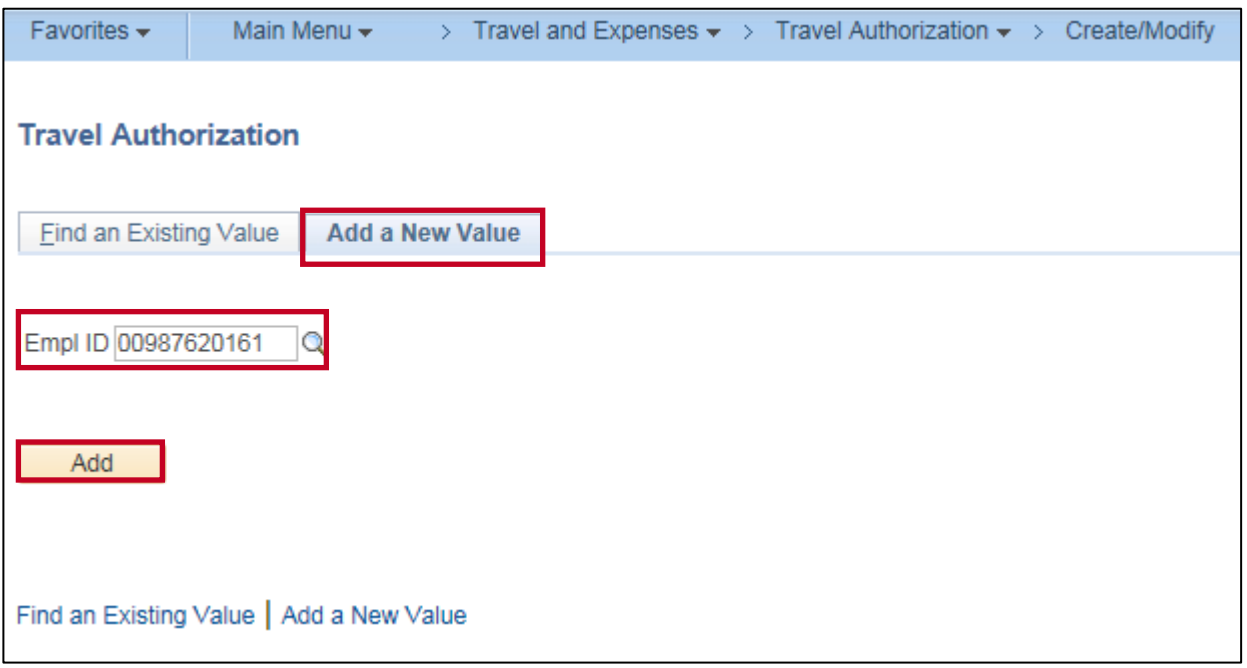

- **2.** On the **Add a New Value** tab, enter (or use the lookup icon) to enter the **Empl ID** for the employee the Travel Authorization is being created.
- **3.** Click the **Add** button.

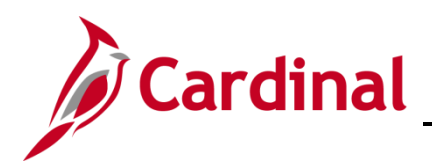

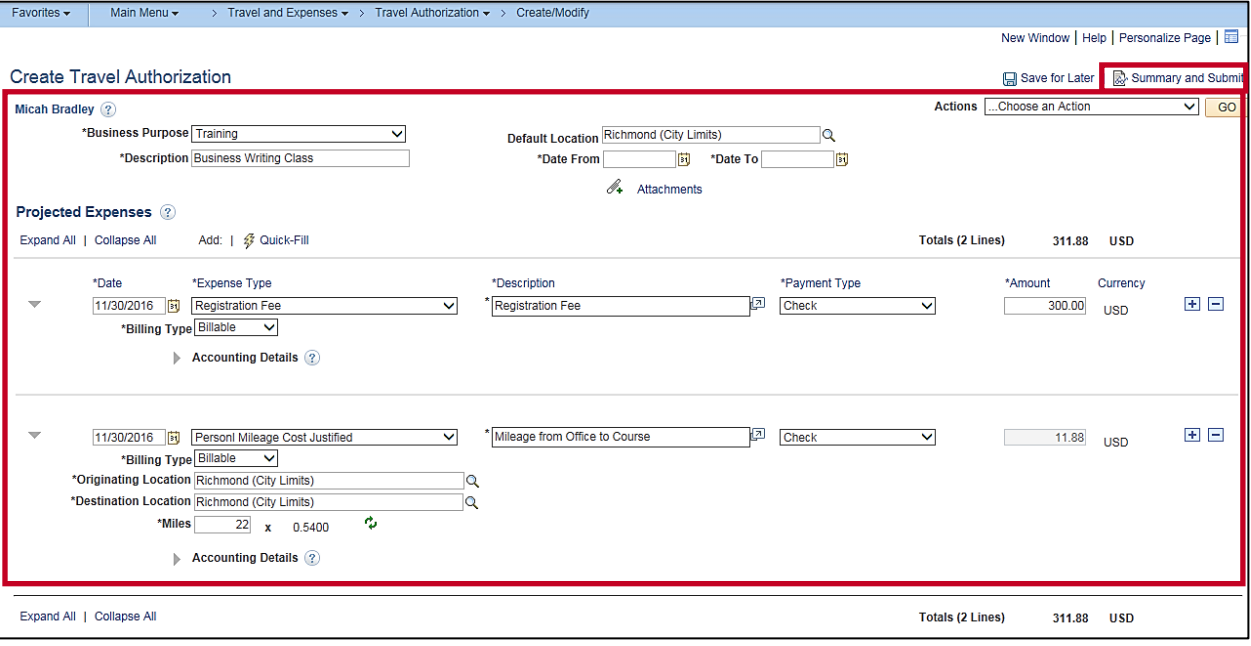

- **4.** The **Create Travel Authorization** page displays. Enter the expense information in the **Header** and **Projected Expenses** sections.
- **5.** Click the **Summary and Submit** button.

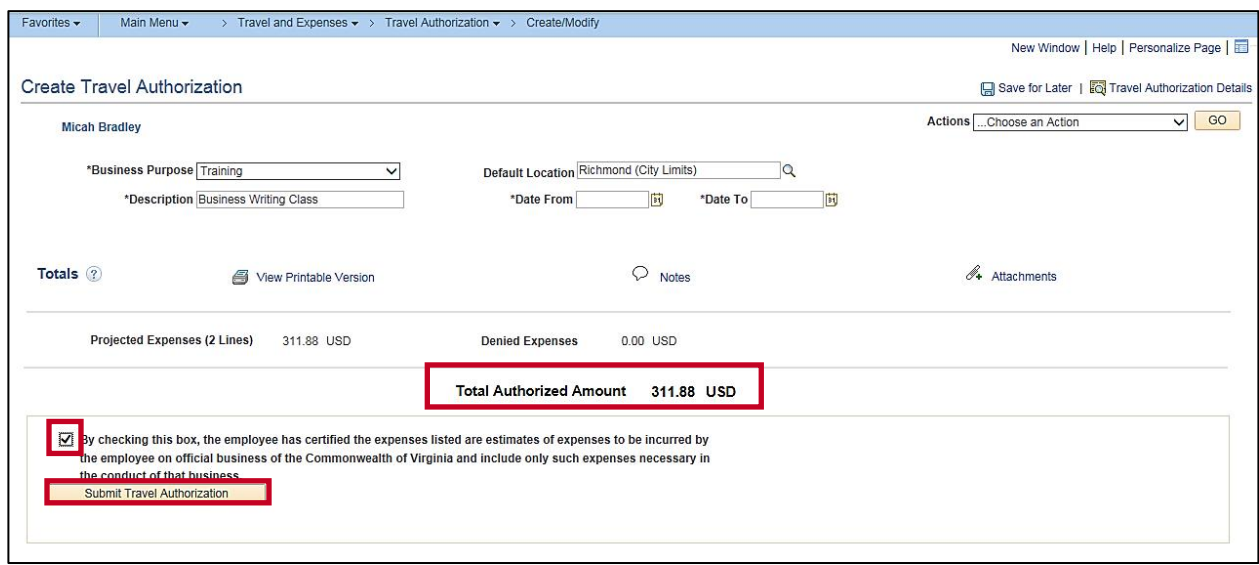

- **6.** The expense items will not be flagged as non-reimbursable on the Travel Authorization. The nonreimbursable expense items will need to be identified once they are copied to the Expense Report. Click the **Certification** checkbox.
- **7.** Click the **Submit Travel Authorization** button.
- **8.** After the Authorization has been created, submitted, and approved, it can used to create the Expense Report.

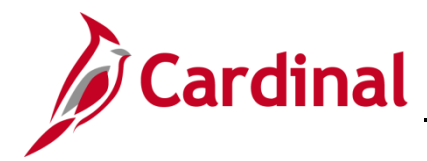

#### <span id="page-6-0"></span>**Copying the Travel Authorization into the Expense Report**

**1.** To create the Expense Report from a Travel Authorization, navigate using the following path:

#### **Main Menu > Employee Self Service > Travel and Expenses > Expense Report > Create/Modify**

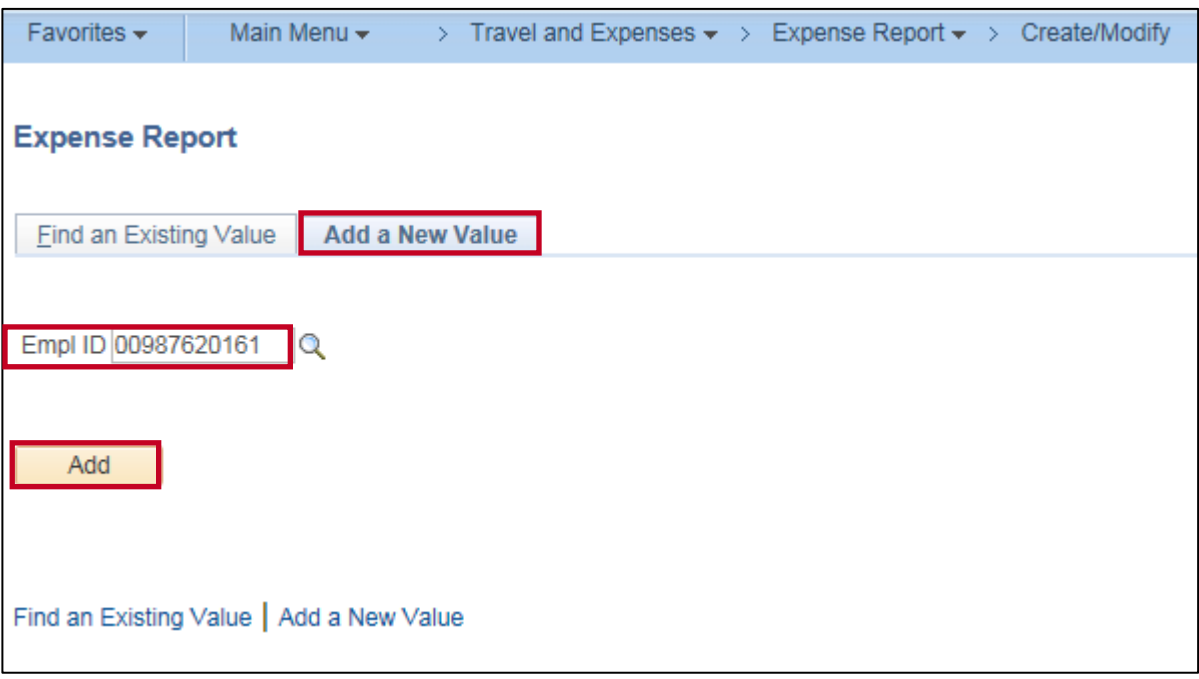

- **2.** On the **Add a New Value** tab, enter the employee ID of the employee for whom the Expense Report is being entered in the **Empl ID** field.
- **3.** Click the **Add** button.

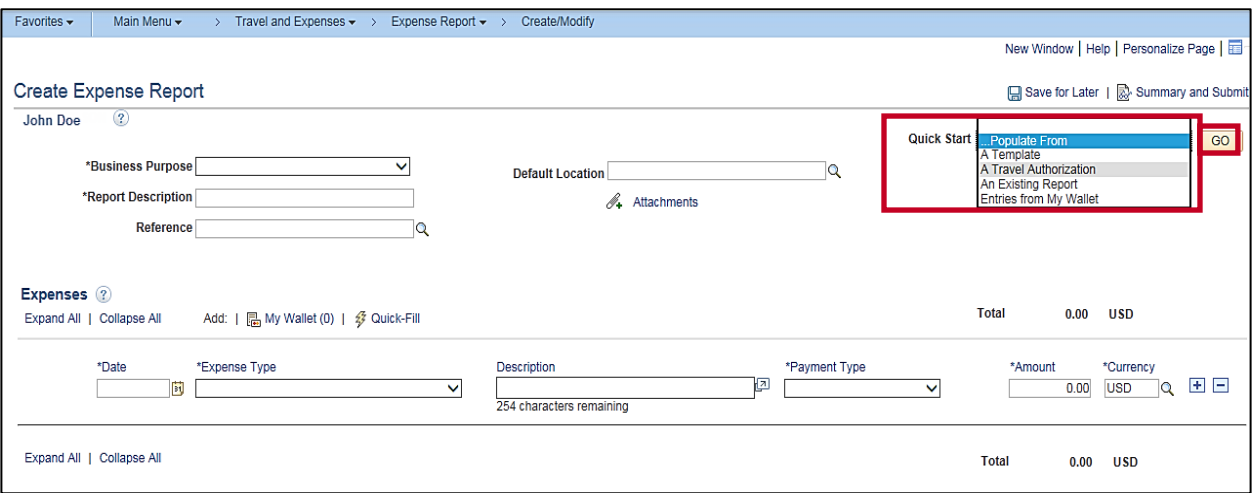

- **4.** Using the **Quick Start** option, select **A Travel Authorization** from the drop down box.
- **5.** Click the **GO** button.

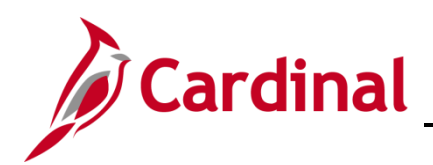

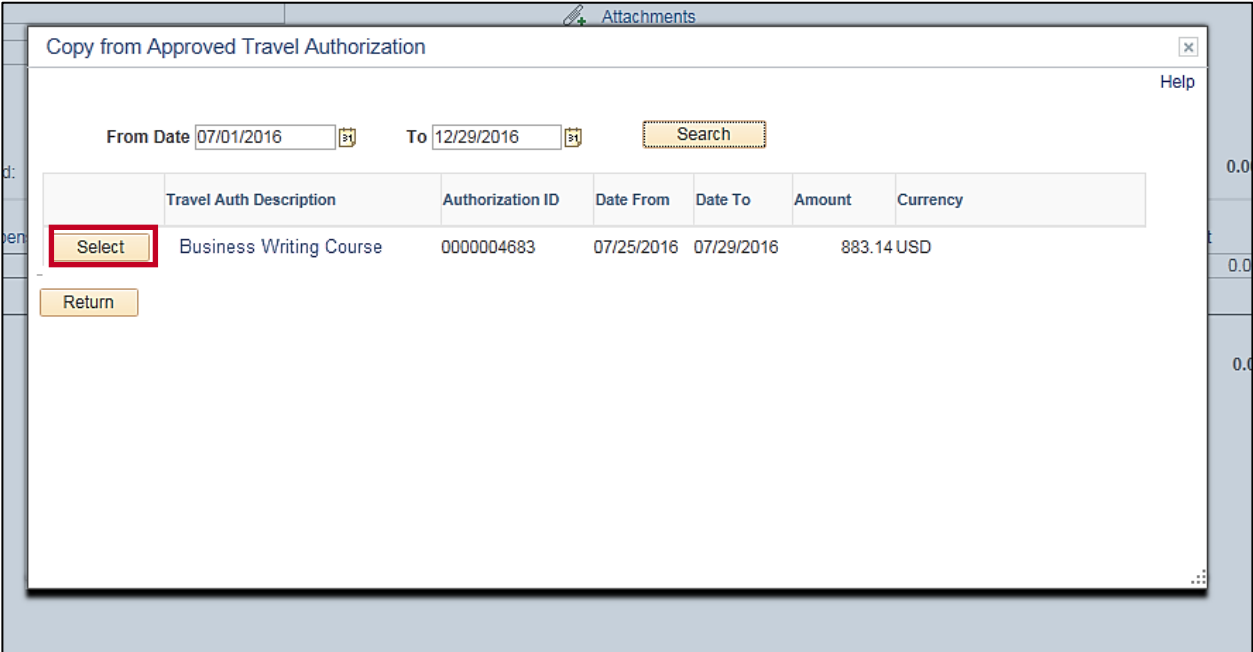

- **6.** The **Copy From Approved Travel Authorization** page displays. Adjust the **From Date** and **To** date fields appropriately. Click the **Select** button to choose the authorization you want to copy from the list.
- **7.** Repeat steps 4-10 from the **[Expense Report Processing \(Expense Reports created without](#page-1-0)  [copying in a Travel Authorization\)](#page-1-0)** section of this job aid.